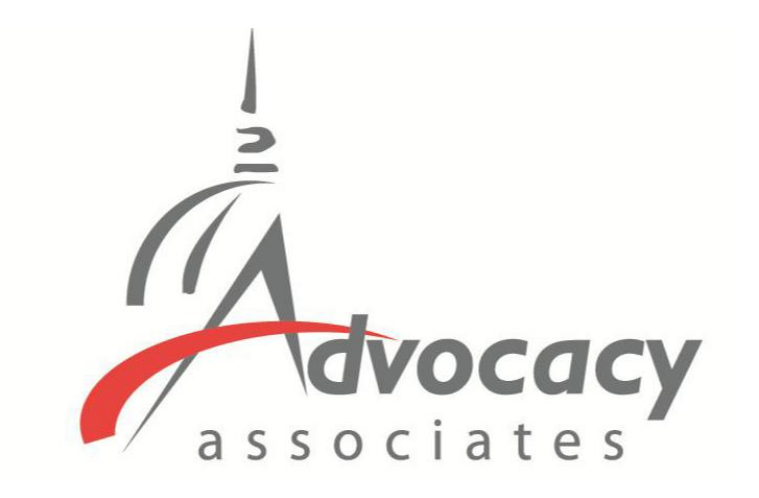

# App Schedules and Logistics Overview

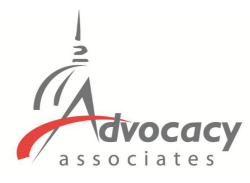

#### From: Advocacy Day <advocacyday@advocacyassociates.com>

Date: January 16, 2020 at

To: Grant Jones .

Subject: Schedule for ZLA Fly-In 2022

Hello Grant Jones,

You can access your congressional meeting schedule for ZLA Fly-In 2022 on our free "AdvocacyDay" app, available in the App Store for Apple devices and in the Google Play Store for Android devices. The directions to access are as follows:

- In your device's app store, search for "AdvocacyDay" (all one word) and download it.
- When you open the app, select "Choose Your Group" and find your group.
- If you've used the AdvocacyDay App with this email address before, log in with the credentials vou previously created:
	- o Your Username is testgrantiones@gmail.com
	- o There is a "Forgot Password" feature if needed.
- If you are a new user, click the "Sign Up" button and follow the steps to create an account.

As a web-based backup, you can also view your schedule for ZLA Fly-In 2022 here: zla.constituentyoice.net. The login/signup process is the same.

If you have any questions or concerns, please contact support here: zla.constituentyoice.net/contact

Thank you, **Advocacy Associates** 

#### **Downloading the App**

- You will receive an **automated email from Advocacy Associates** on a **to-bedetermined date** by your organization
- Check your SPAM/JUNK folder if you think you did not receive the email
	- Verify with your organization on the date schedules were/will be sent

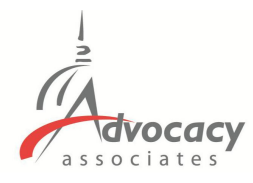

From: Advocacy Day <advocacyday@advocacyassociates.com> Date: January 16, 2023 at 10:46:47 AM EST To: Grant Jones . Subject: Schedule for ZLA Fly-In 2022

Hello Grant Jones,

You can access your congressional meeting schedule for ZLA Fly-In 2022 on our free "AdvocacyDay" app, available in the App Store for Apple devices and in the Google Play Store for Android devices. The directions to access are as follows:

- In your device's app store, search for "AdvocacyDay" (all one word) and download it.
- When you open the app, select "Choose Your Group" and find your group.
- If you've used the AdvocacyDay App with this email address before, log in with the credentials vou previously created:
	- o Your Username is testgrantiones@gmail.com
	- o There is a "Forgot Password" feature if needed.
- If you are a new user, click the "Sign Up" button and follow the steps to create an account.

As a web-based backup, you can also view your schedule for ZLA Fly-In 2022 here: zla.constituentyoice.net. The login/signup process is the same.

If you have any questions or concerns, please contact support here: zla.constituentyoice.net/contact

Thank you, **Advocacy Associates** 

#### **Downloading the App**

- You will receive an **automated email from Advocacy Associates** on a **to-bedetermined date** by your organization
- Check your SPAM/JUNK folder if you think you did not receive the email
	- Verify with your organization on the date schedules were/will be sent
- **Follow the instructions to download the app**

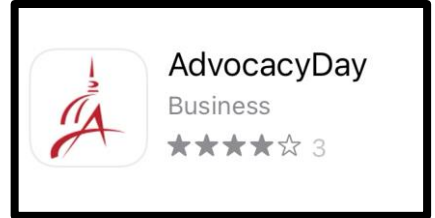

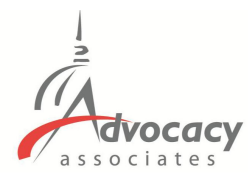

#### From: Advocacy Day <advocacyday@advocacyassociates.com> Date: January 16, 2023 at 10:46:47 AM EST To: Grant Jones . Subject: Schedule for ZLA Fly-In 2022

Hello Grant Jones,

You can access your congressional meeting schedule for ZLA Fly-In 2022 on our free "AdvocacyDay" app, available in the App Store for Apple devices and in the Google Play Store for Android devices. The directions to access are as follows:

- In your device's app store, search for "AdvocacyDay" (all one word) and download it.
- When you open the app, select "Choose Your Group" and find your group.
- If you've used the AdvocacyDay App with this email address before, log in with the credentials vou previously created:
	- o Your Username is testgrantiones@gmail.com
	- o There is a "Forgot Password" feature if needed.
- If you are a new user, click the "Sign Up" button and follow the steps to create an account.

As a web-based backup, you can also view your schedule for ZLA Fly-In 2022 here: zla.constituentvoice.net. The login/signup process is the same.

If you have any questions or concerns, please contact support here: zla.constituentvoice.net/contact

Thank you, **Advocacy Associates** 

## **Downloading the App**

- You will receive an **automated email from Advocacy Associates** on a **to-bedetermined date** by your organization
- Check your SPAM/JUNK folder if you think you did not receive the email
	- Verify with your organization on the date schedules were/will be sent
- **Follow the instructions to download the app**

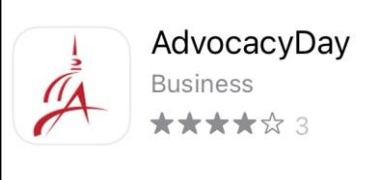

- **Contact us for any technical support**

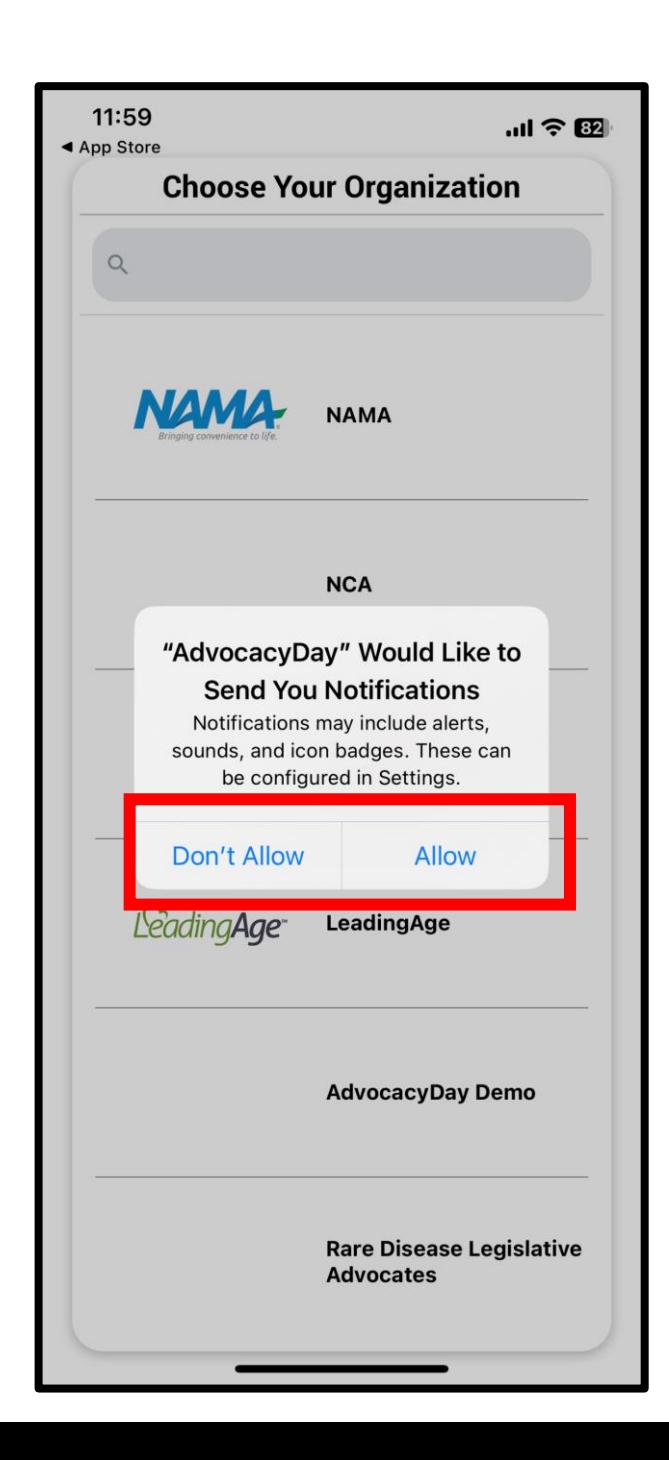

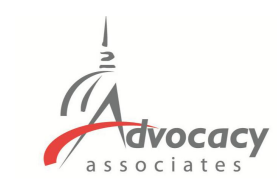

#### **When Opening the App**

- Select **"Allow"** for notifications

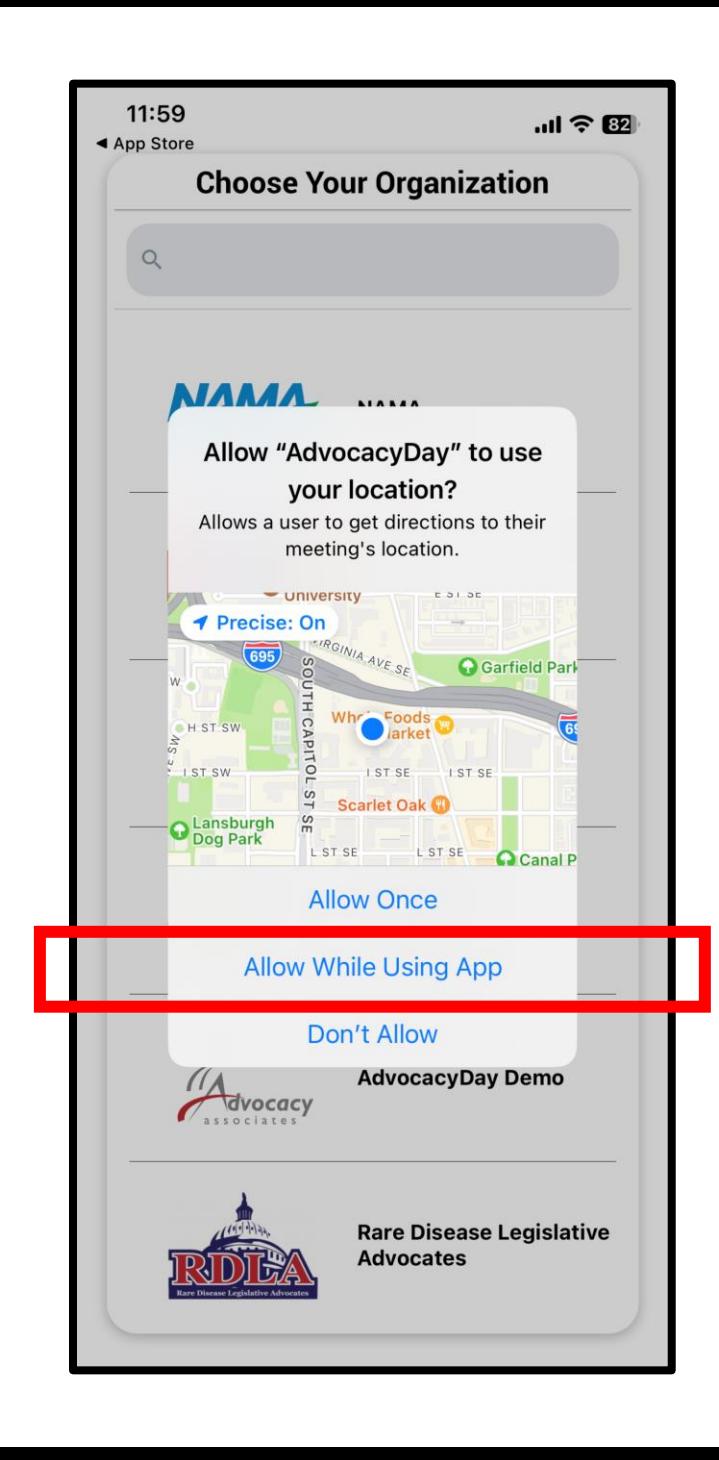

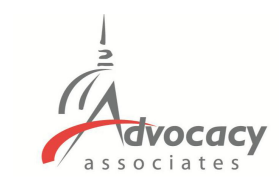

## **When Opening the App**

- Select **"Allow"** for notifications
- Select **"Allow While Using App"** for location setting

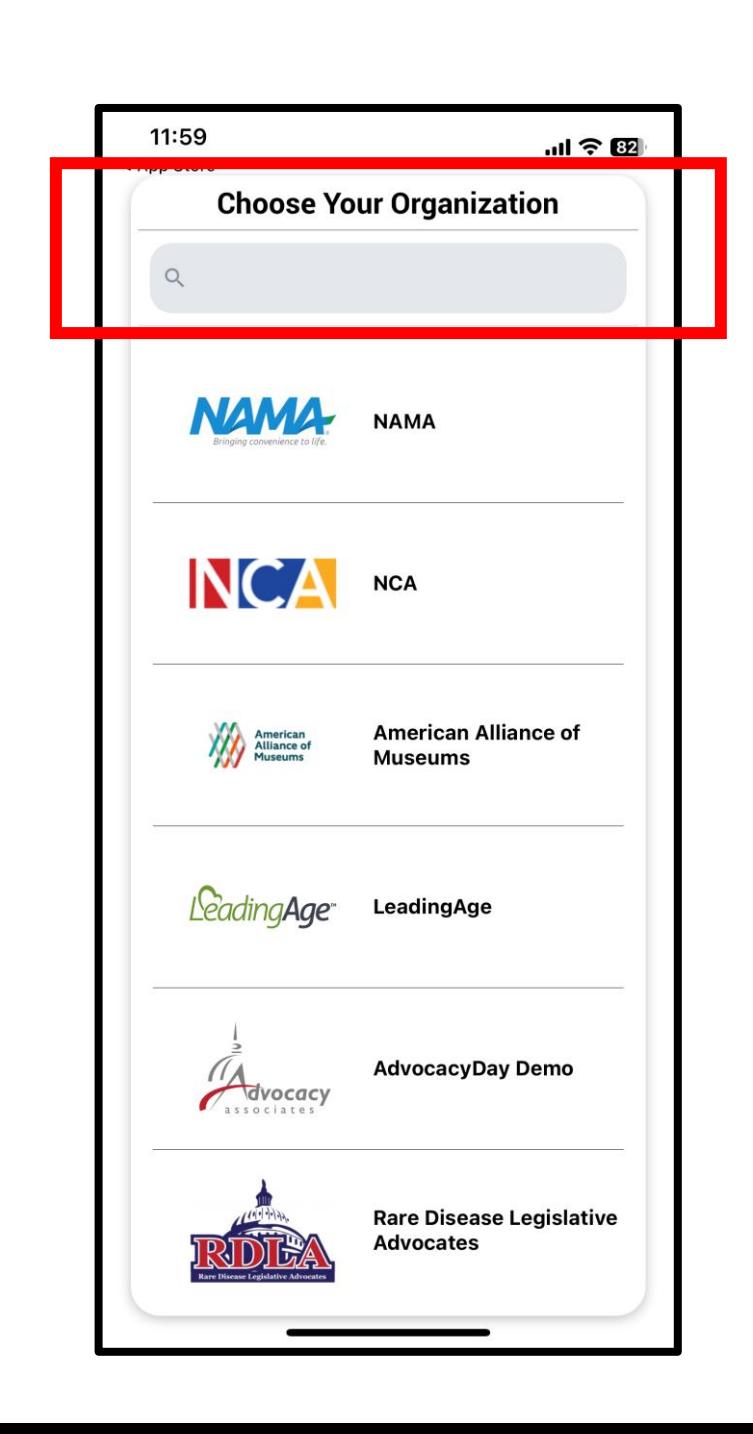

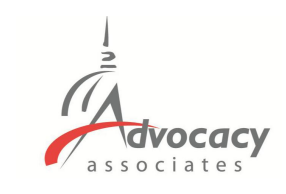

#### **When Opening the App**

- Select **"Allow"** for notifications
- Select **"Allow While Using App"** for location setting
- Type your organization's name in the **Search bar** at the top

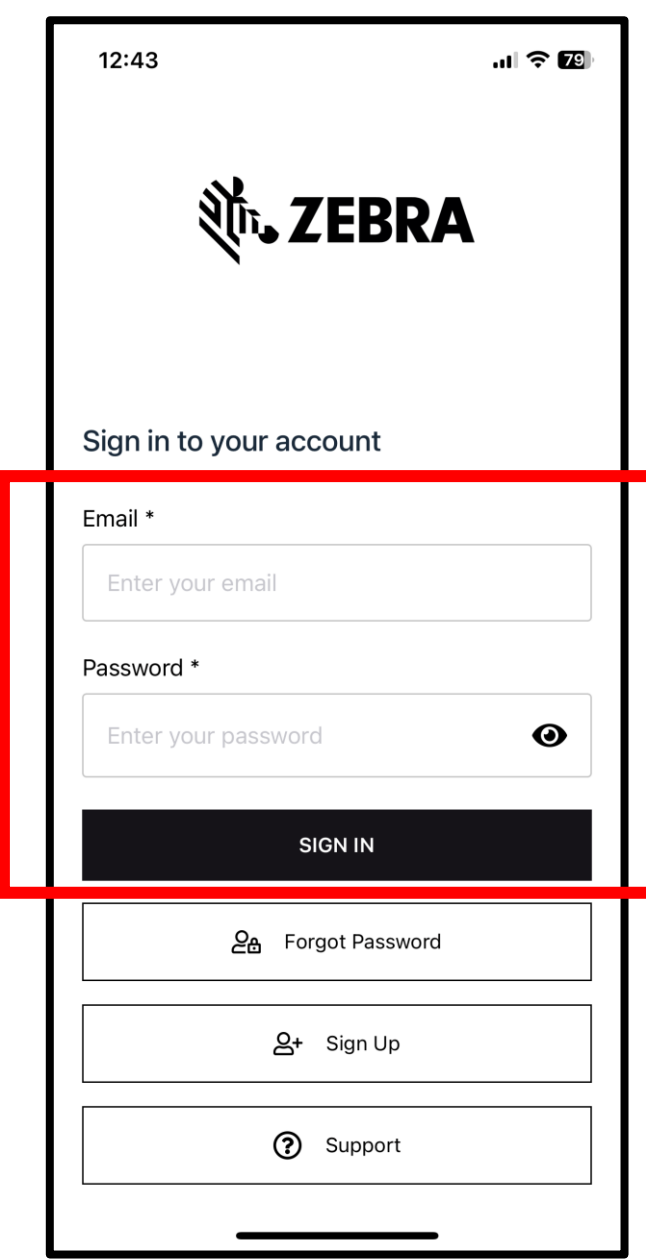

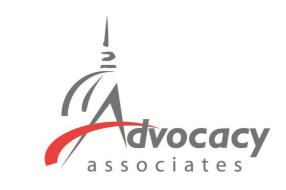

- **EXISTING USERS** who participated in a previous event can login with their email and password

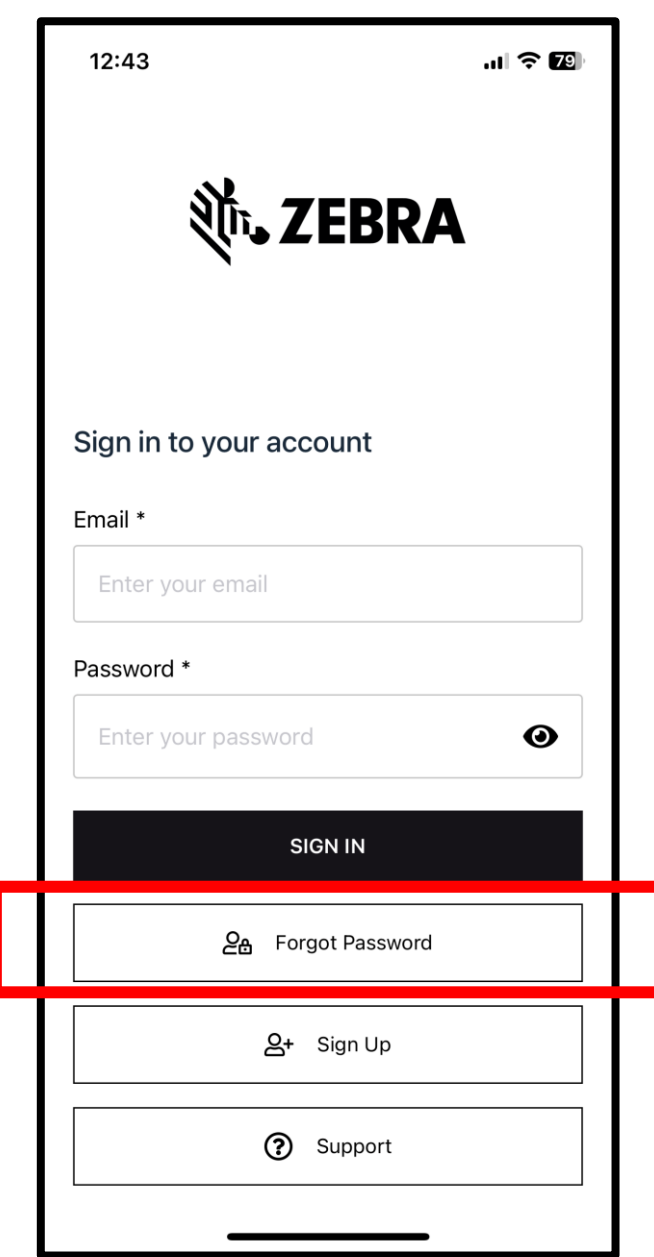

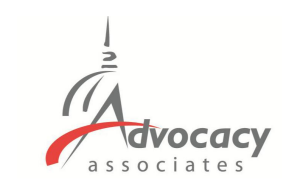

- **EXISTING USERS** who participated in a previous event can login with their email and password
- Forgot your password from the last event? Tap here

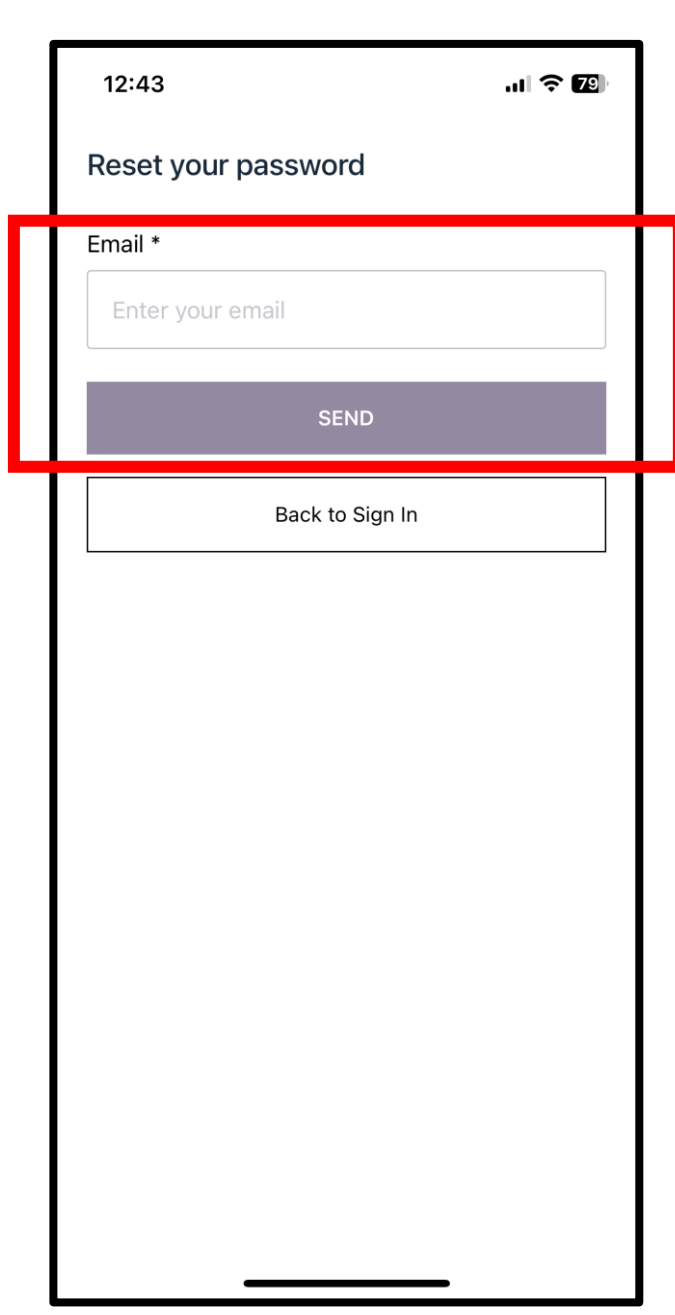

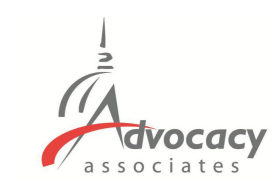

- **EXISTING USERS** who participated in a previous event can login with their email and password
- Forgot your password from the last event? Tap here
- Enter your email, tap "Send"

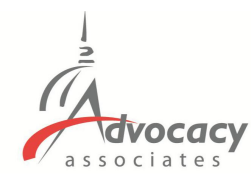

 $\mathbf{m} \approx \mathbf{E}$ 

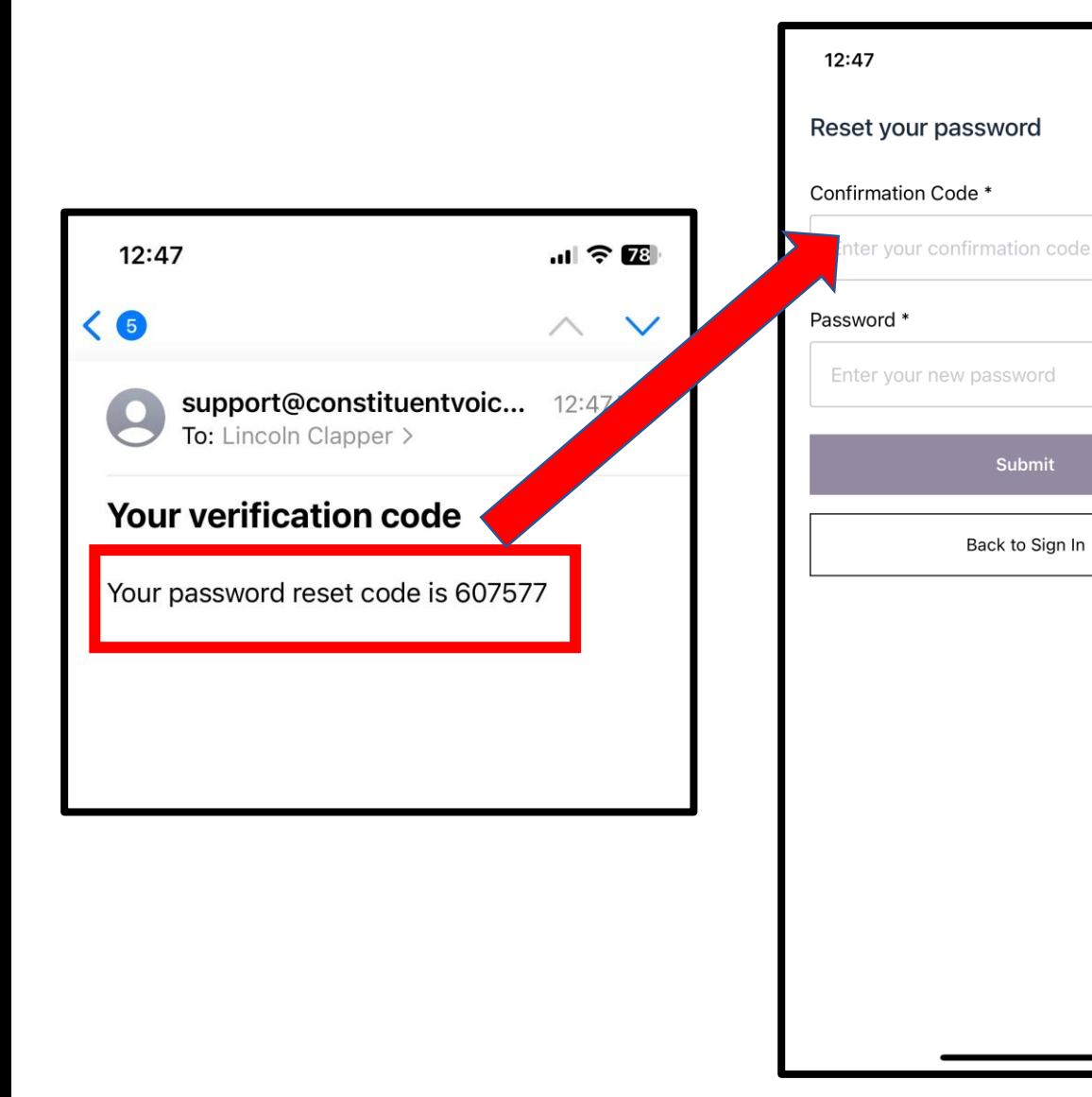

- **EXISTING USERS** who participated in a previous event can login with their email and password
- Forgot your password from the last event? Tap here
- Enter your email, tap "Send"
- **Check your email for the reset code.** Input the code, and create your new password. Tap "Submit" when finished.

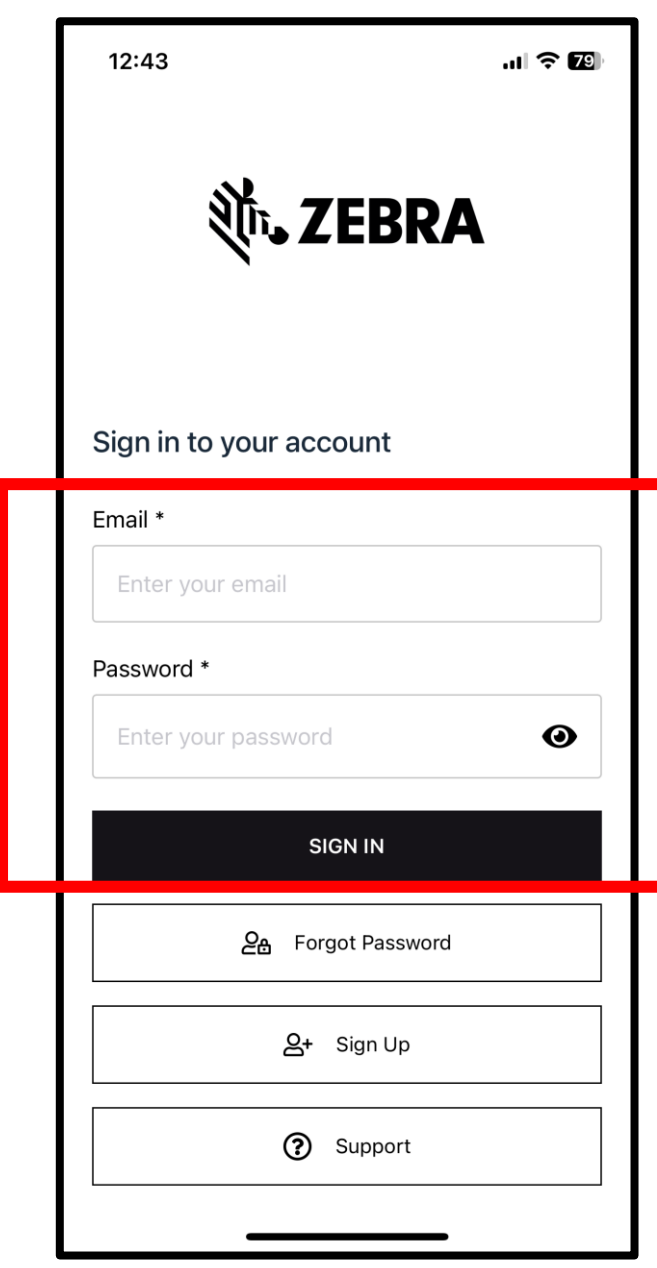

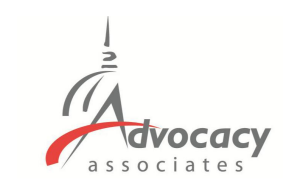

- **EXISTING USERS** who participated in a previous event can login with their email and password
- Forgot your password from the last event? Tap here
- Enter your email, tap "Send"
- **Check your email for the reset code.** Input the code, and create your new password. Tap "Submit" when finished.
- Login with your email and new password

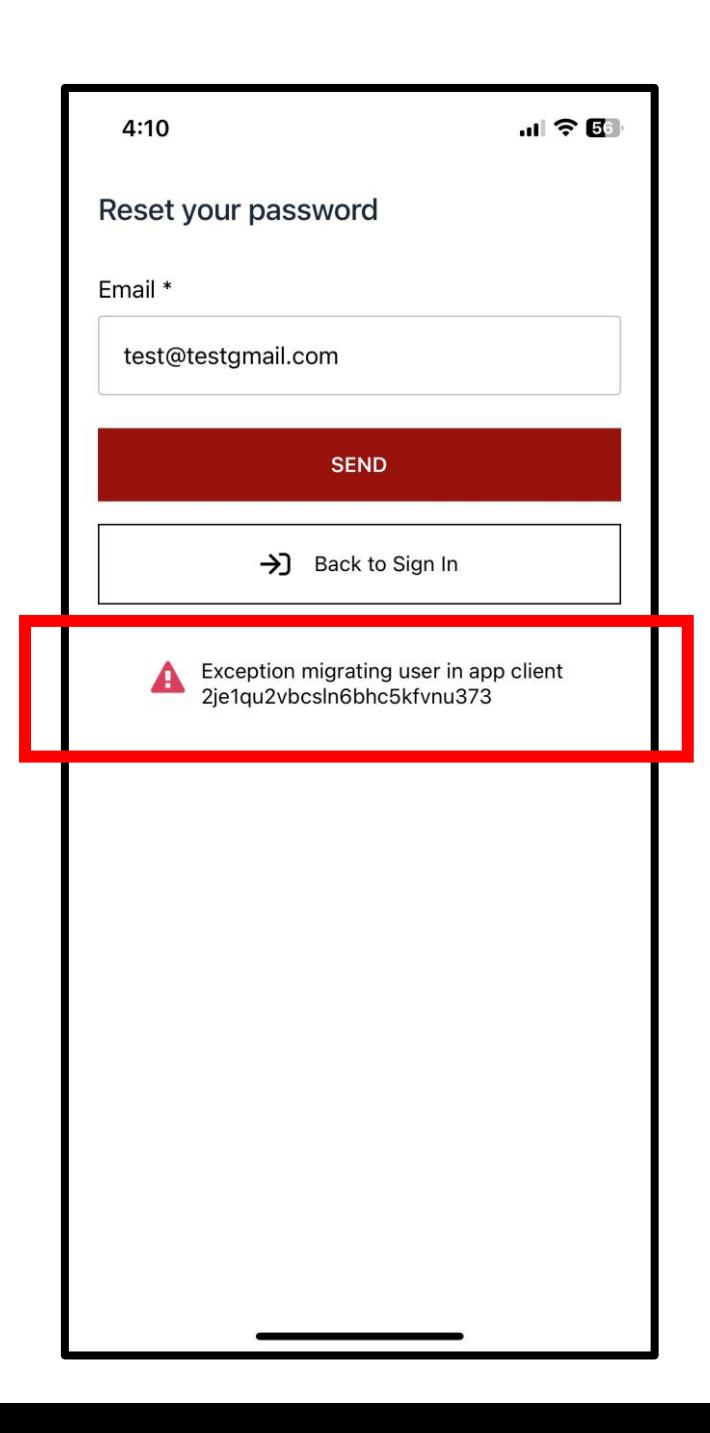

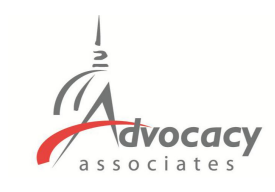

- **EXISTING USERS** who participated in a previous event can login with their email and password
- Forgot your password from the last event? Tap here
- Enter your email, tap "Send"
- **Check your email for the reset code.** Input the code, and create your new password. Tap "Submit" when finished.
- Login with your email and new password
- Error code when resetting password means you are first time user and need to "Sign Up"

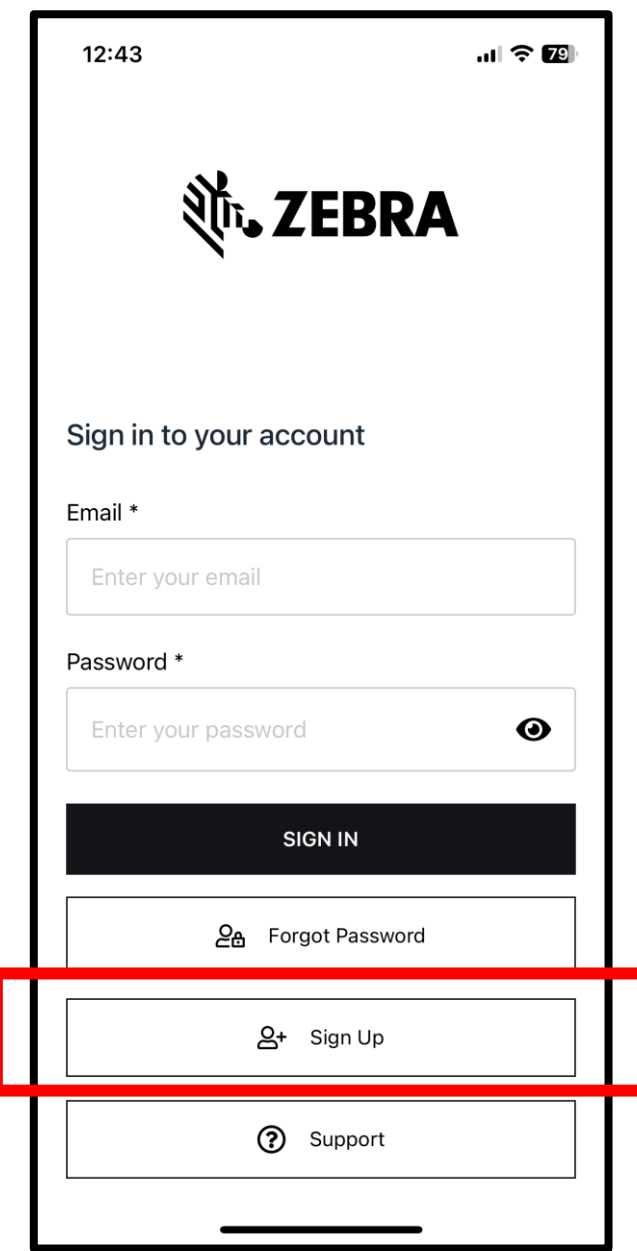

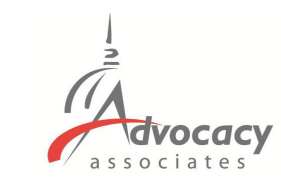

## - **FIRST TIME** users will need to Sign Up

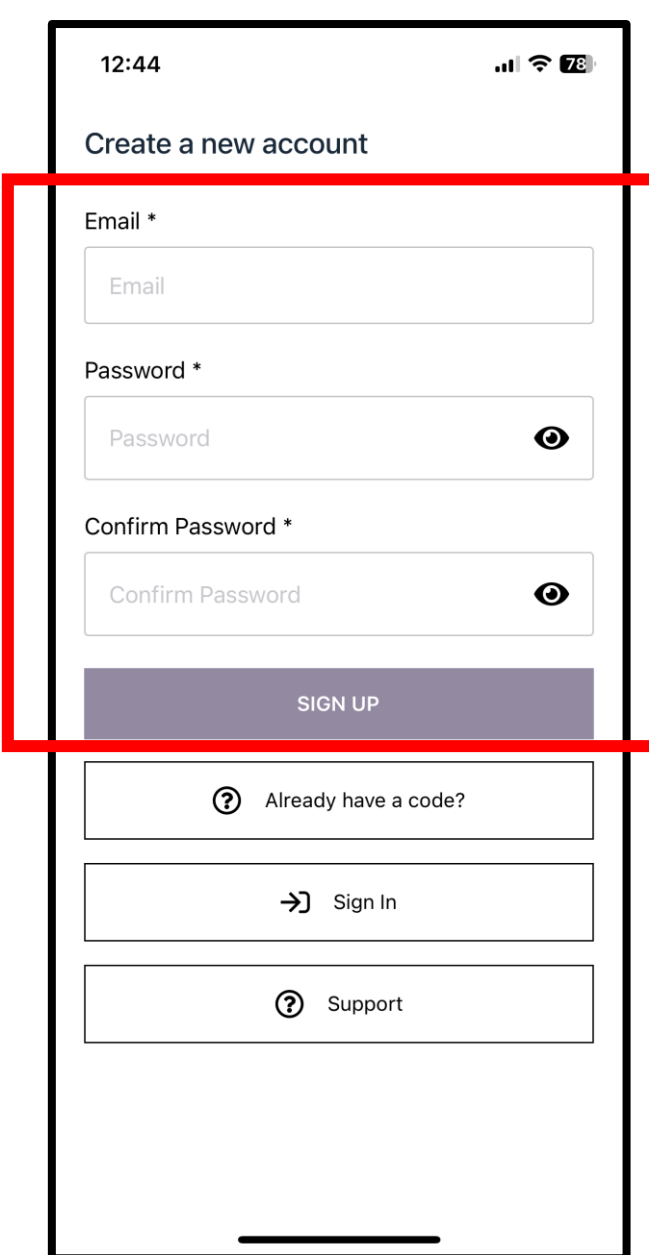

# dvocacy

- **FIRST TIME** users will need to Sign Up
- Enter your email and create a password. Tap "Sign Up" when finished

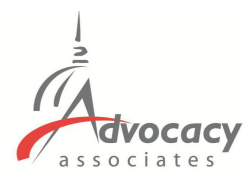

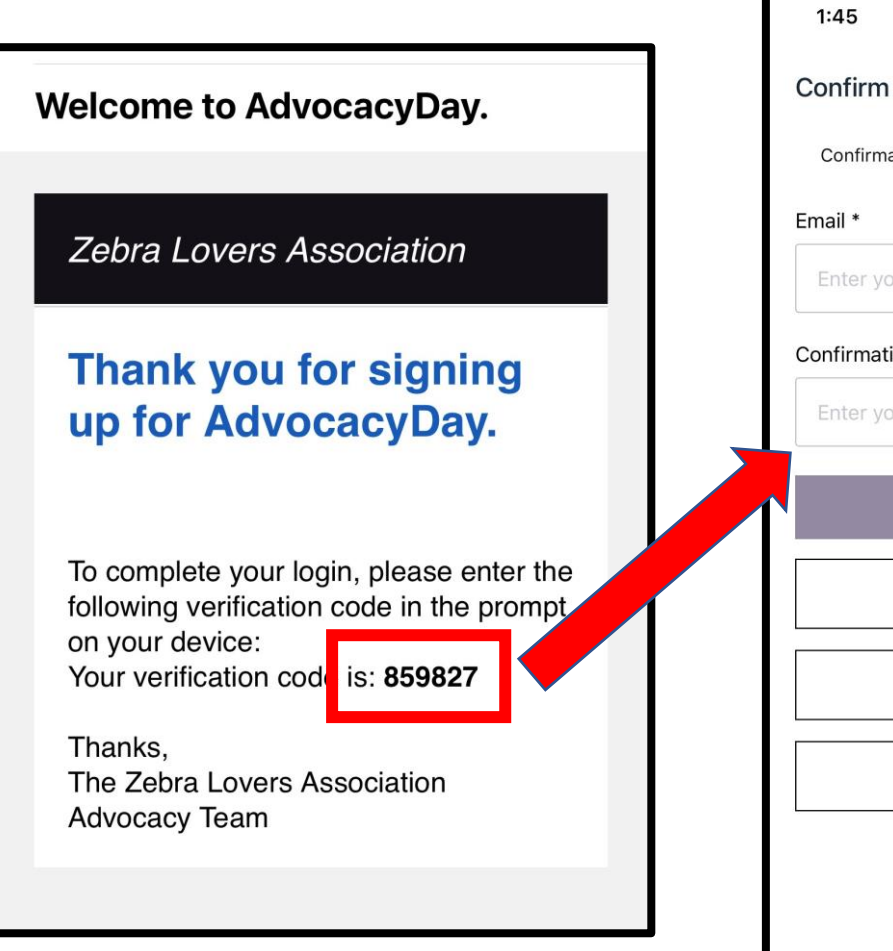

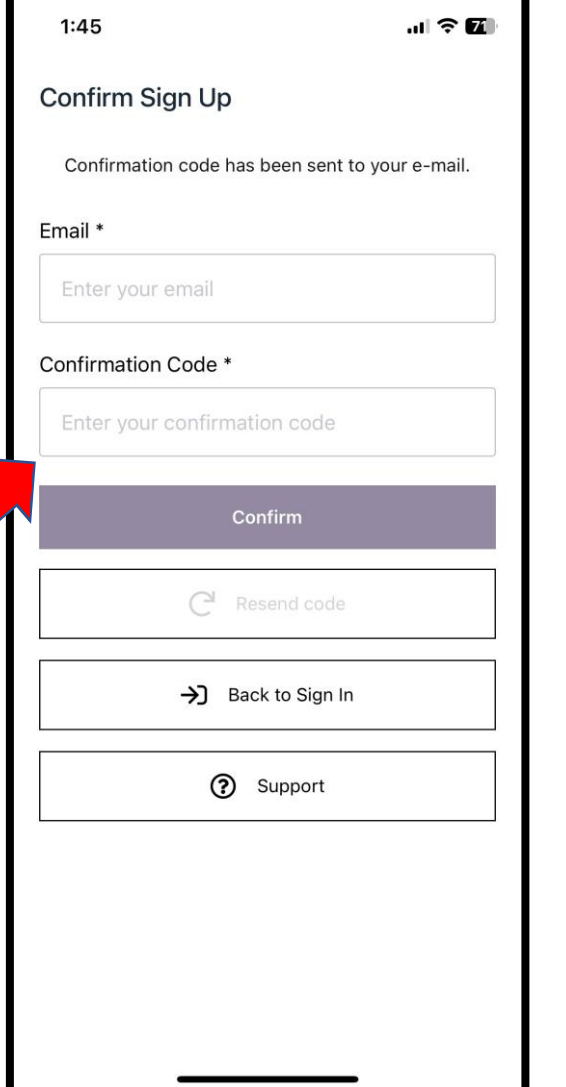

- **FIRST TIME** users will need to Sign Up
- Enter your email and create a password. Tap "Sign Up" when finished
- **Check your email for a verification** code. Input your email and the code. Tap "Confirm"

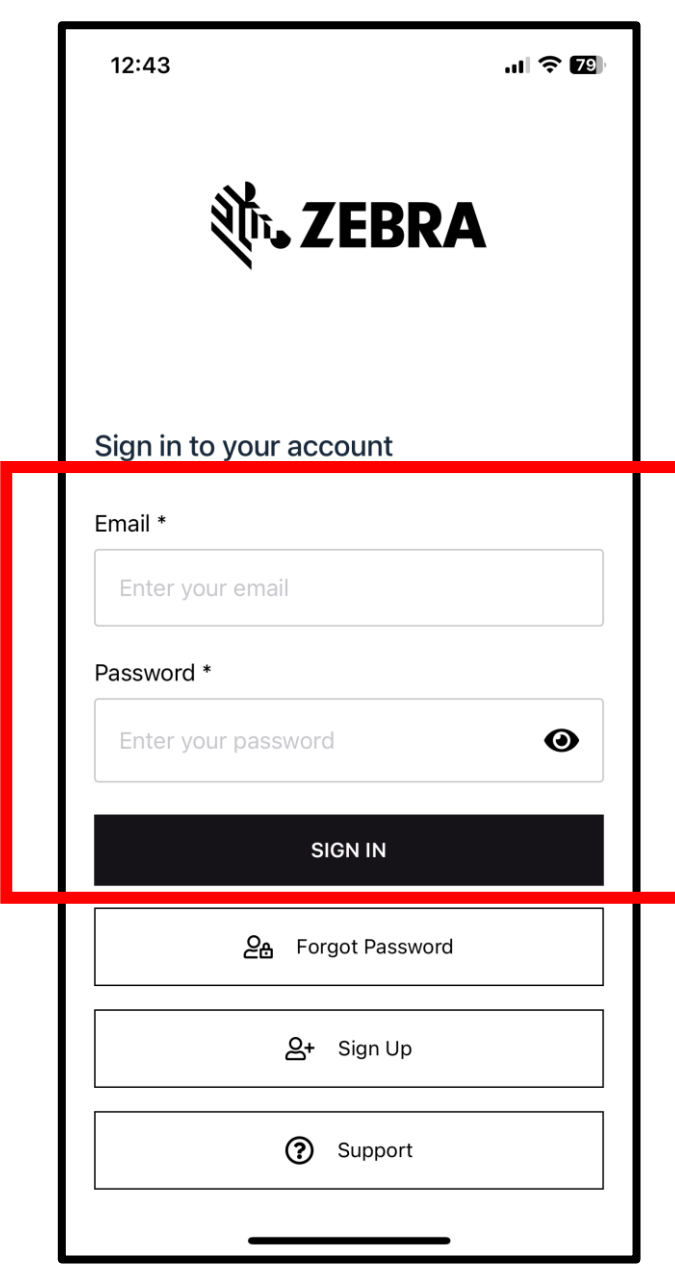

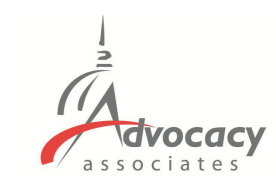

- **FIRST TIME** users will need to Sign Up
- Enter your email and create a password. Tap "Sign Up" when finished
- **Check your email** for a verification code. Input your email and the code. Tap "Confirm"
- Login with your newly created credentials

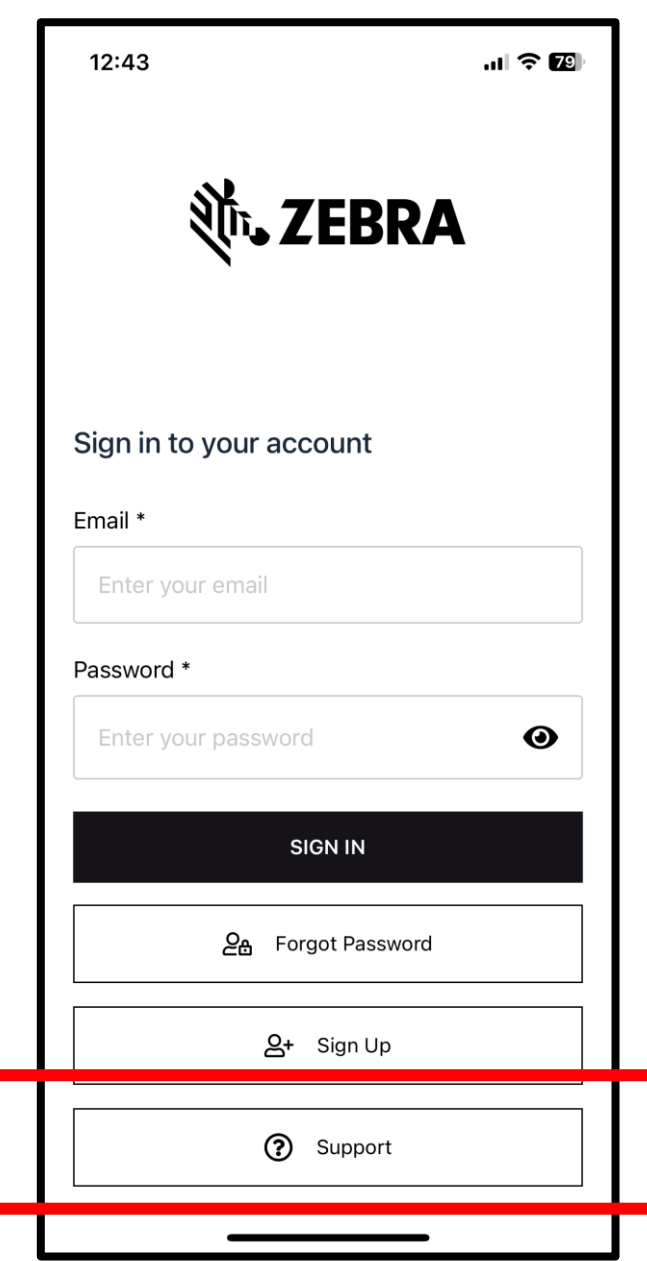

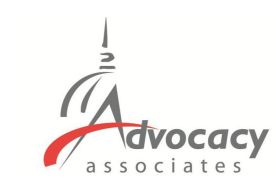

- **FIRST TIME** users will need to Sign Up
- Enter your email and create a password. Tap "Sign Up" when finished
- **Check your email** for a verification code. Input your email and the code. Tap "Confirm"
- Login with your newly created credentials
- Contact support for any issues

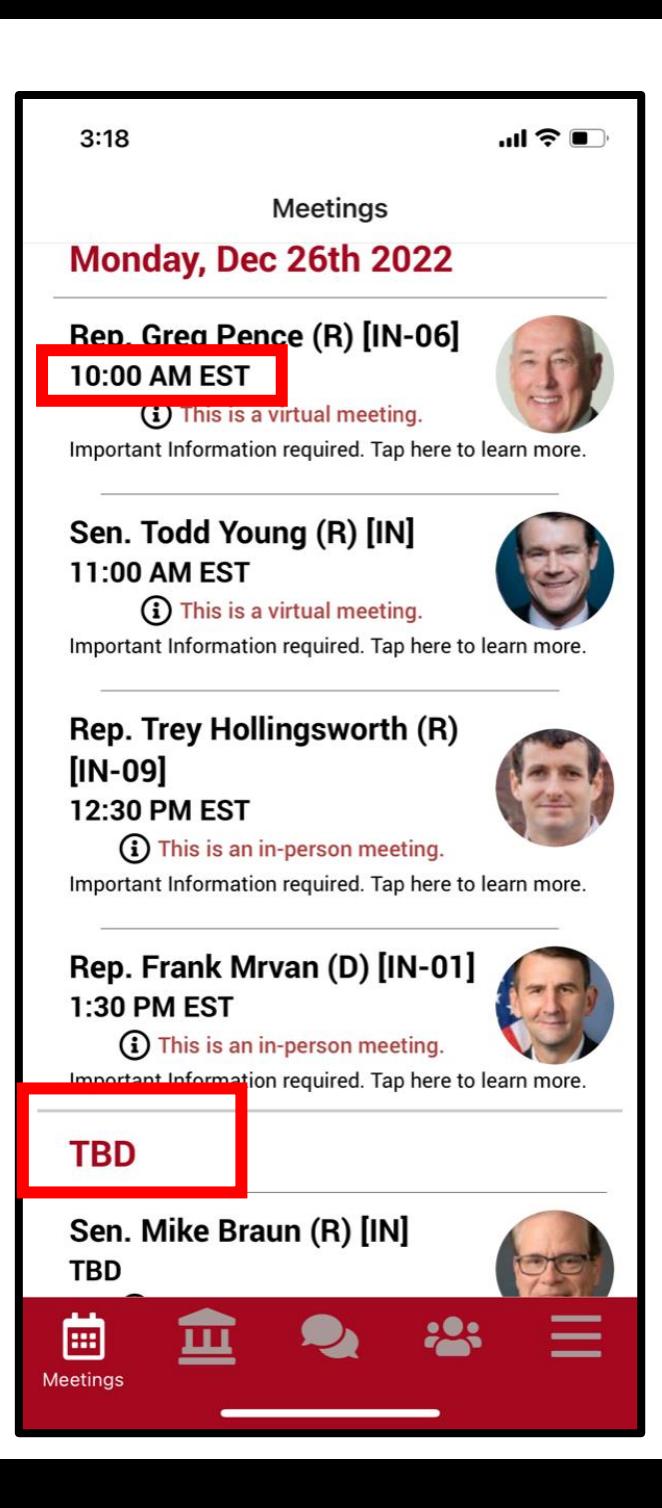

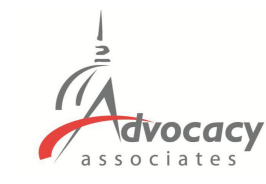

- Confirmed meetings display with a time, pending meetings display as TBD

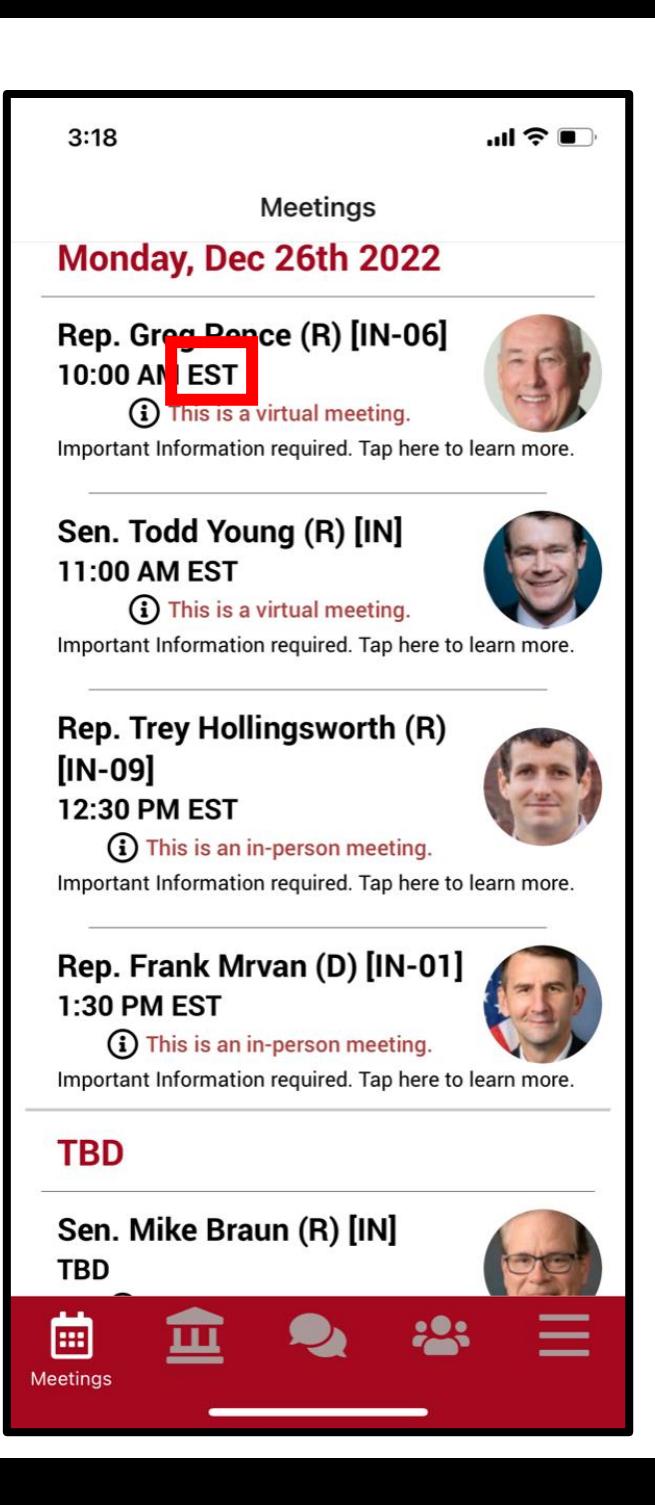

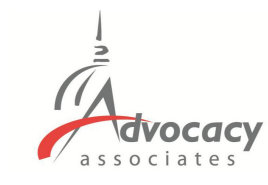

- Confirmed meetings display with a time, pending meetings display as TBD
- All times displayed in time zone you are located in

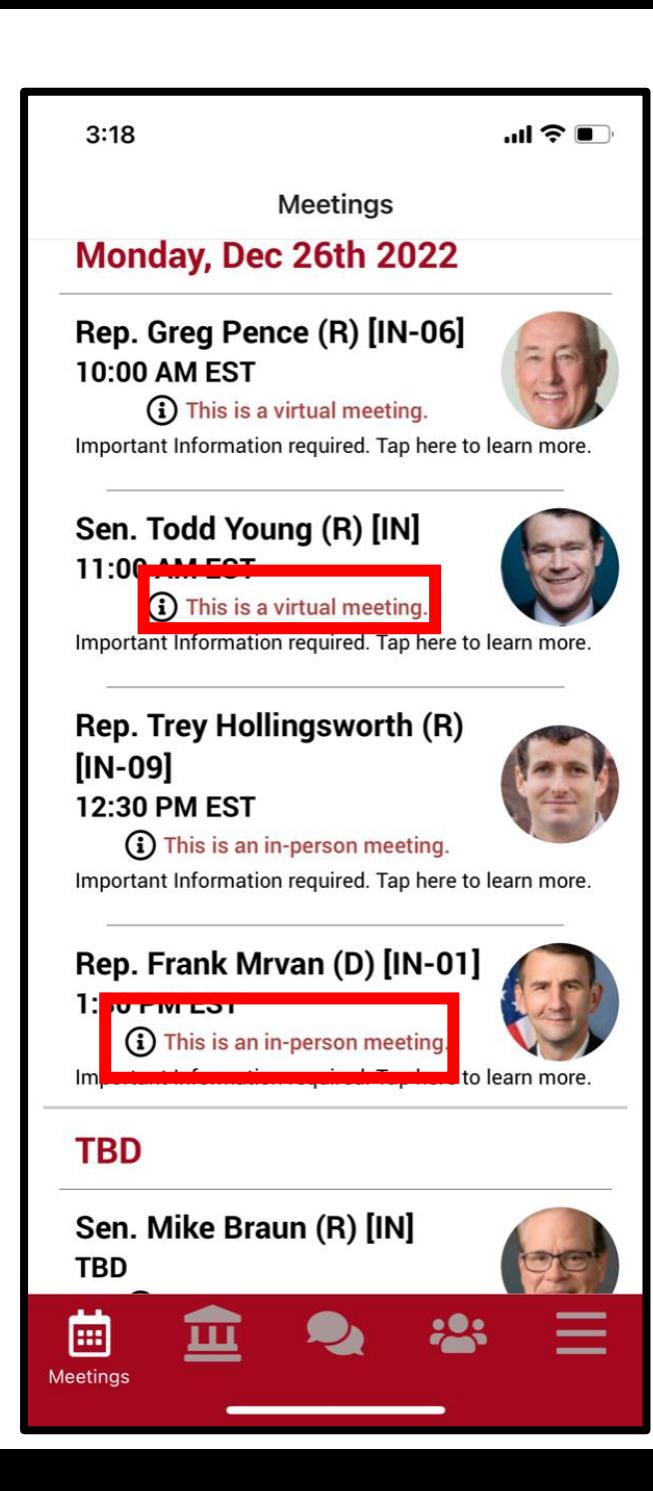

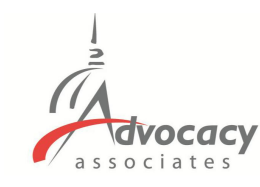

- Confirmed meetings display with a time, pending meetings display as TBD
- All times displayed in time zone you are located in
- Indicates in person or virtual

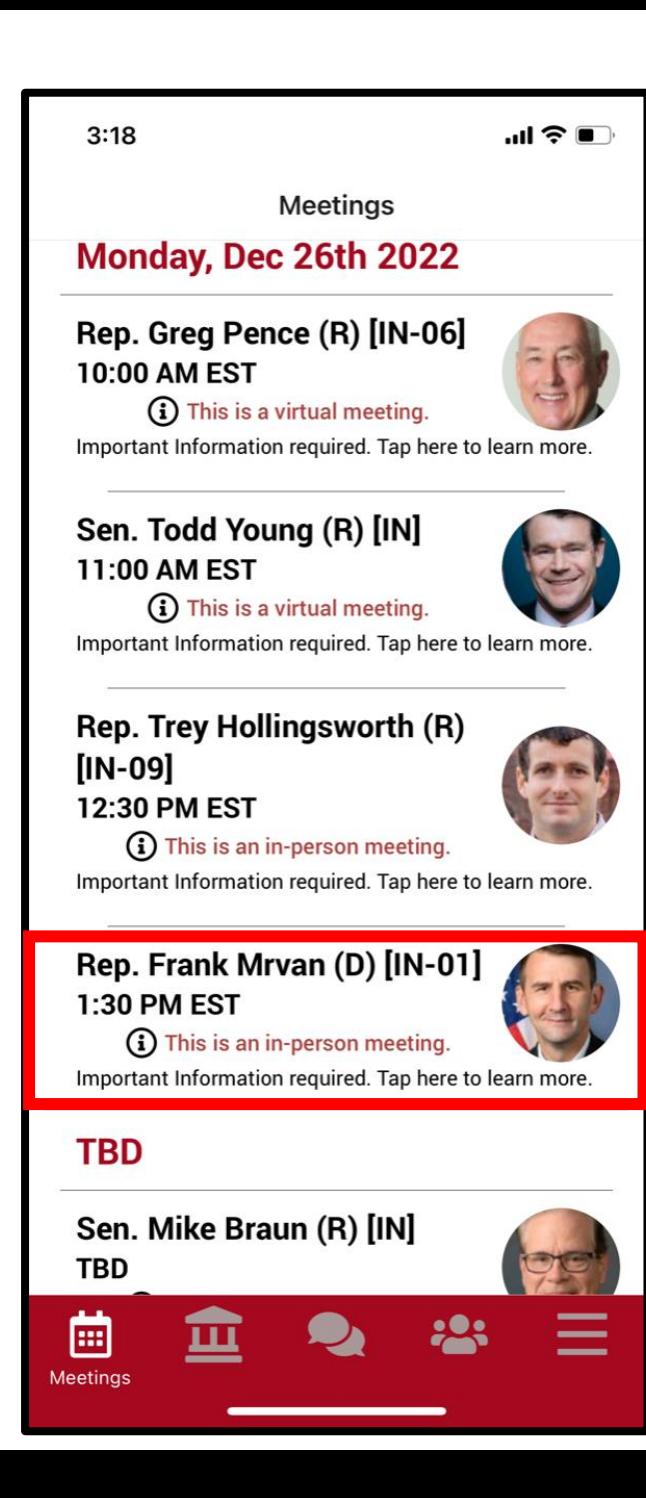

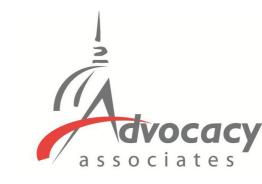

- Confirmed meetings display with a time, pending meetings display as TBD
- All times displayed in time zone you are located in
- Indicates in person or virtual
- Tap the meeting to get more information

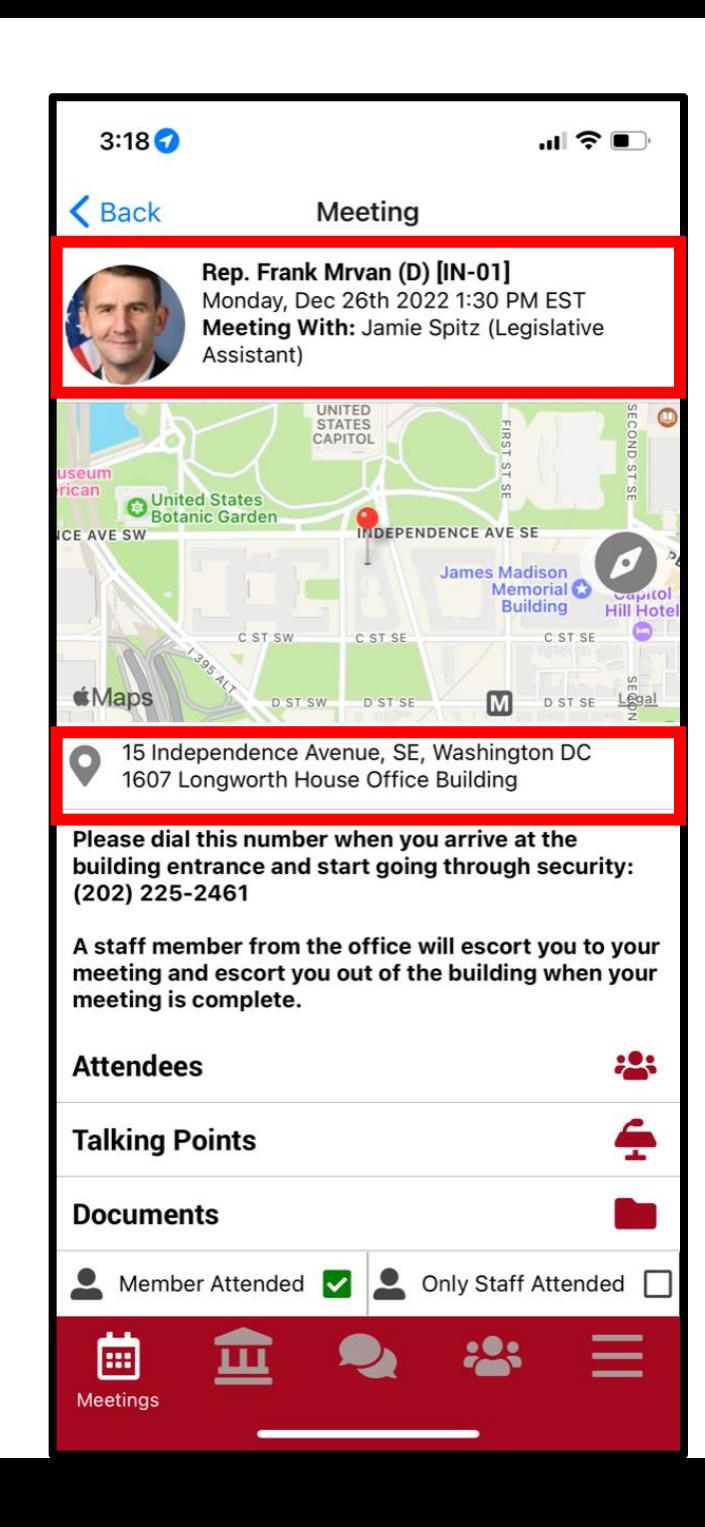

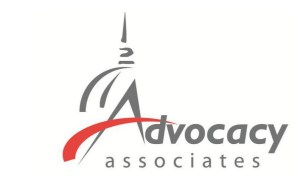

- Time/Date/Location/Meeting With

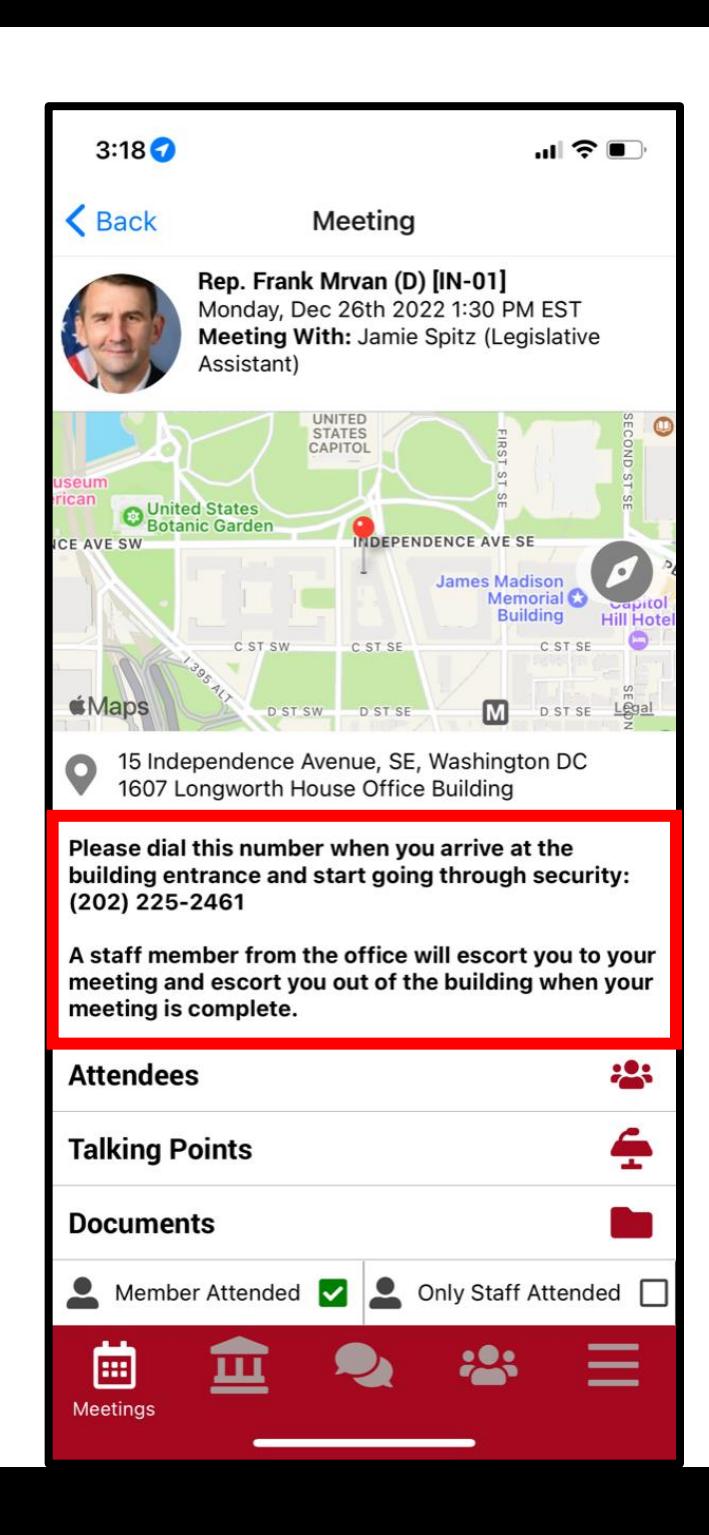

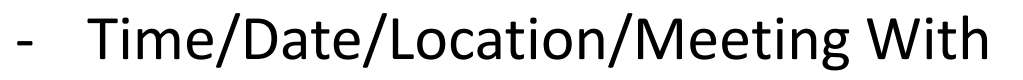

**VOCACV** 

ssociates

- Important Information: Any specific instructions from the office. Will be blank if not needed

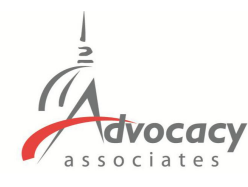

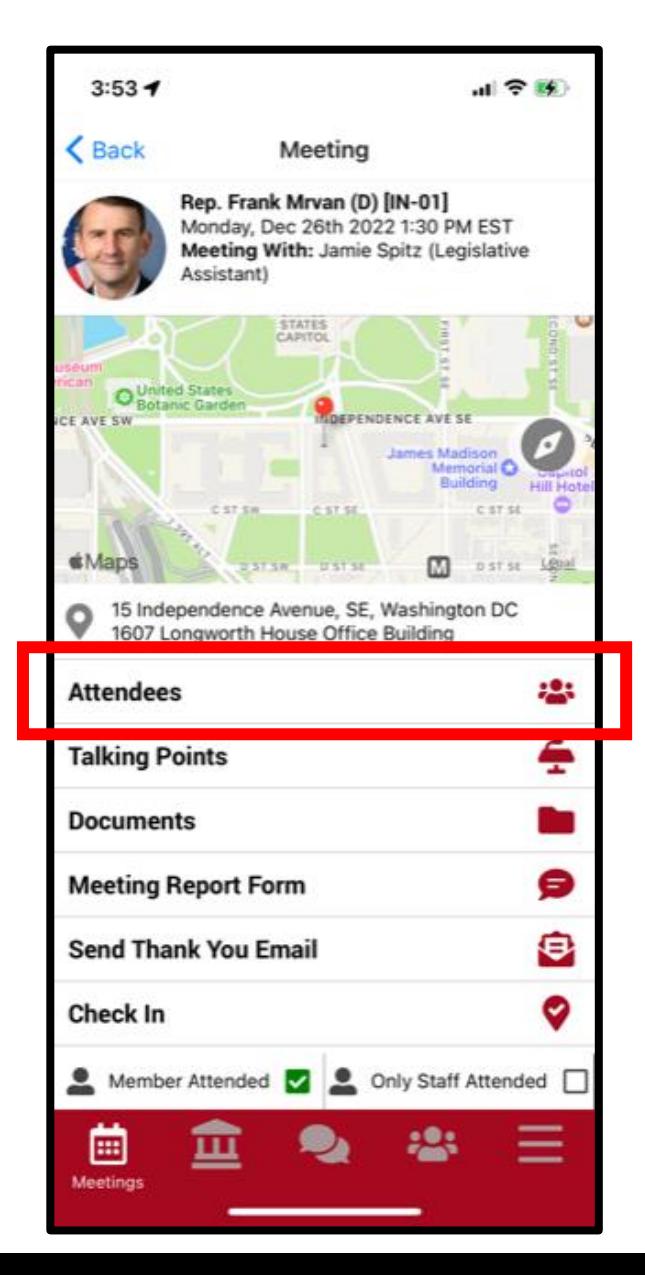

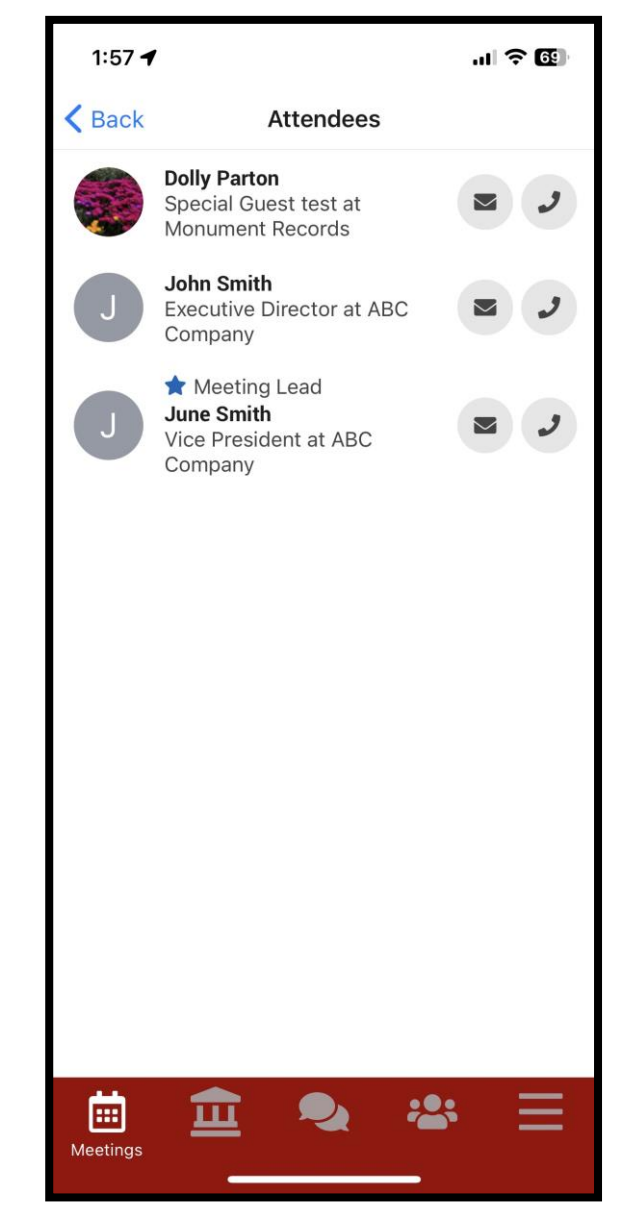

- Time/Date/Location/Meeting With
- Important Information: Any specific instructions from the office. Will be blank if not needed
- Attendees in the meeting

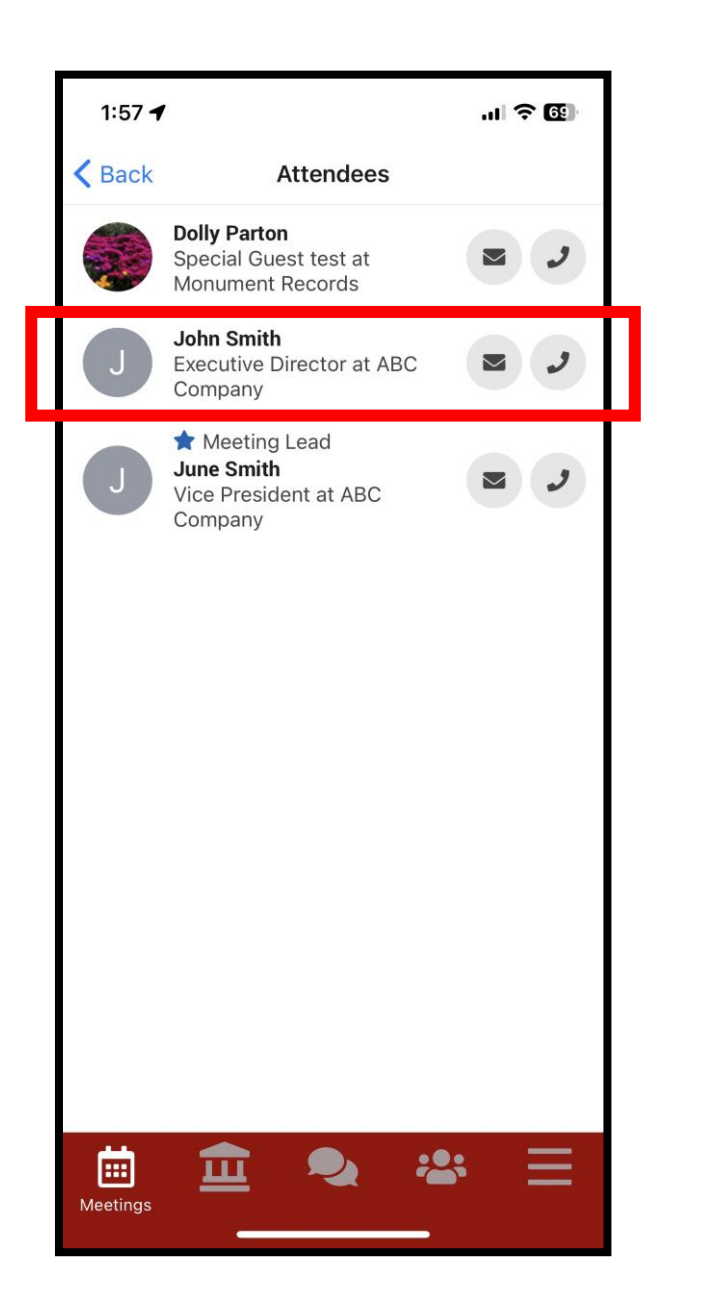

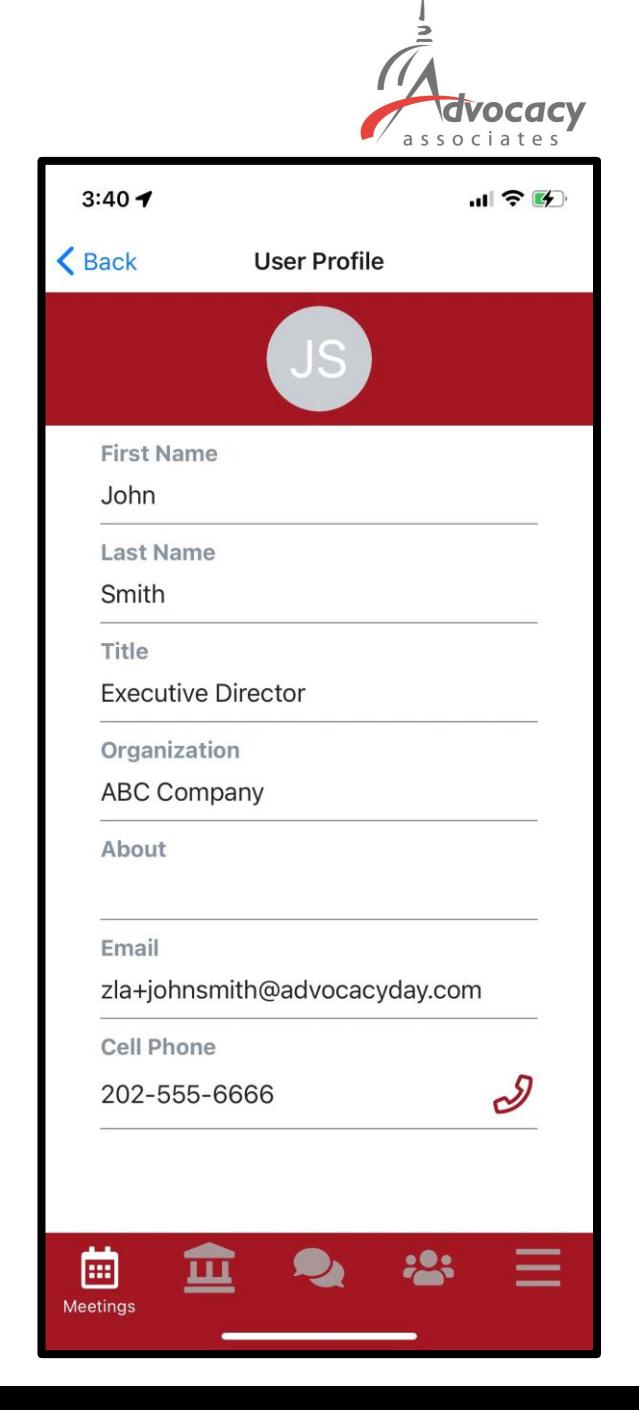

- Time/Date/Location/Meeting With
- Important Information: Any specific instructions from the office. Will be blank if not needed
- Attendees in the meeting
- Tap on each attendee to obtain contact information

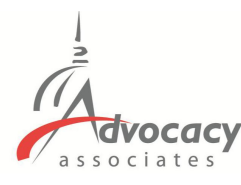

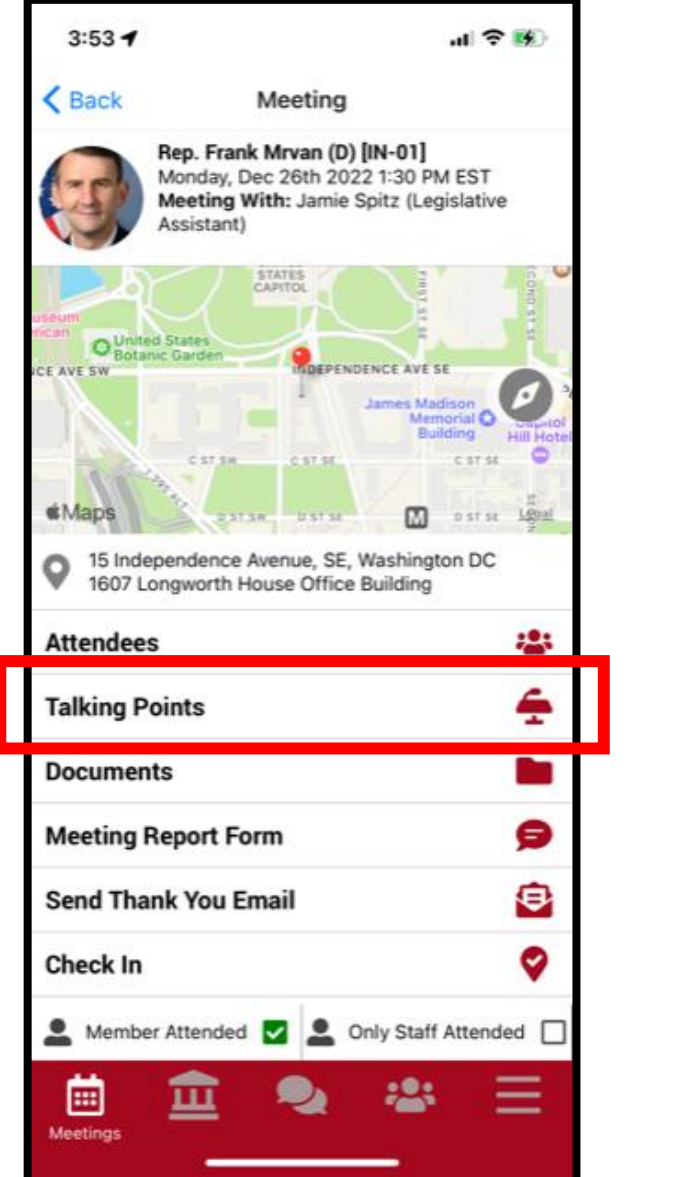

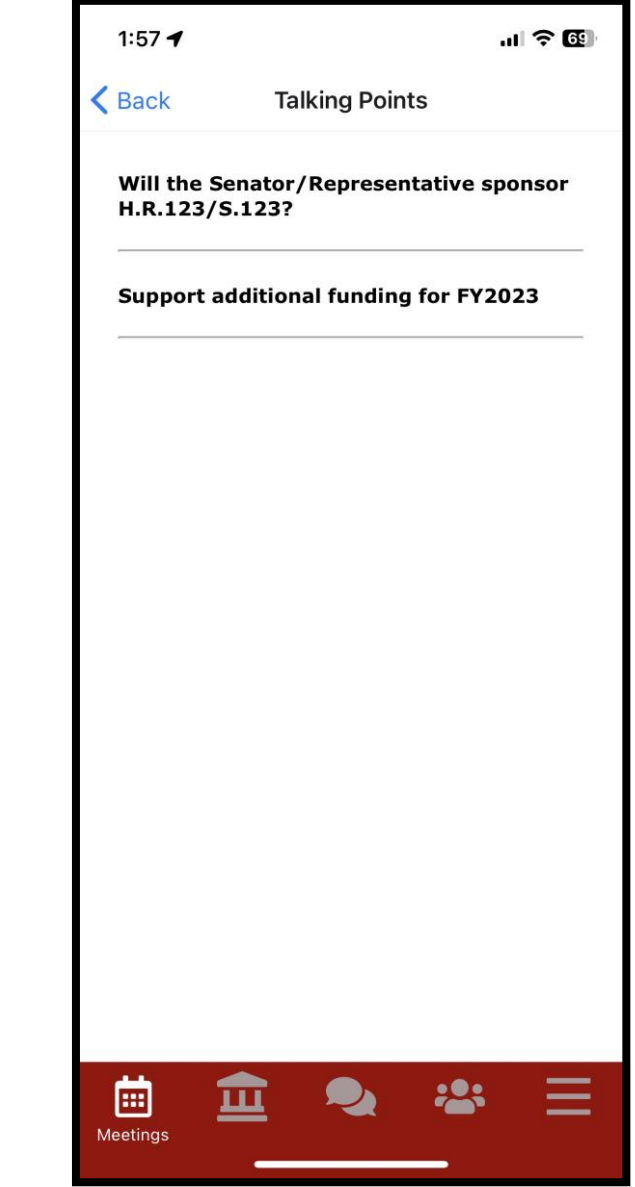

- Time/Date/Location/Meeting With
- Important Information: Any specific instructions from the office. Will be blank if not needed
- Attendees in the meeting
- Tap on each attendee to obtain contact information
- Talking Points

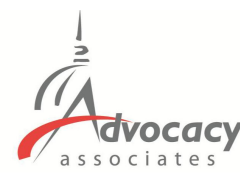

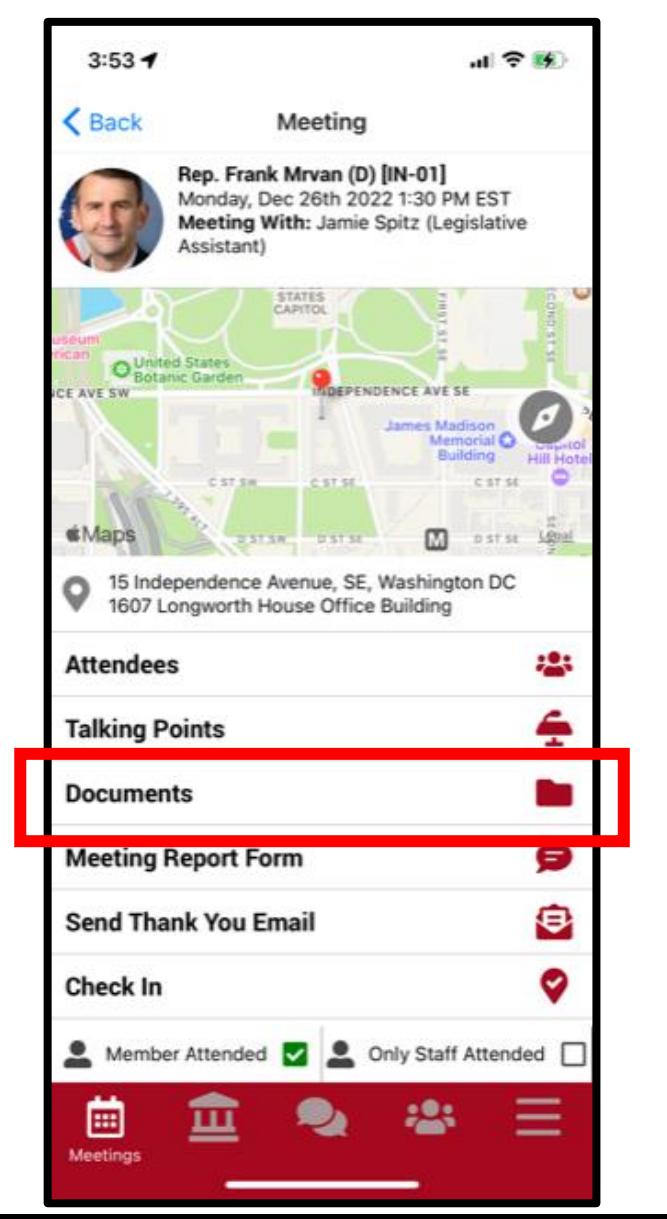

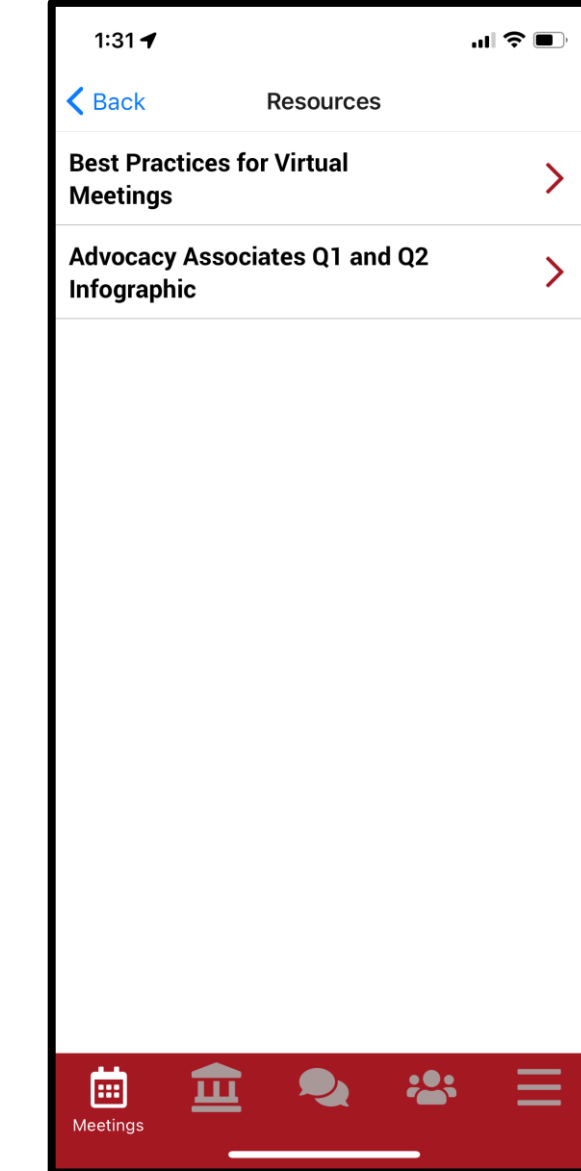

- Time/Date/Location/Meeting With
- Important Information: Any specific instructions from the office. Will be blank if not needed
- Attendees in the meeting
- Tap on each attendee to obtain contact information
- **Talking Points**
- **Documents**

![](_page_28_Picture_0.jpeg)

![](_page_28_Figure_1.jpeg)

![](_page_28_Picture_95.jpeg)

- Time/Date/Location/Meeting With
- Important Information: Any specific instructions from the office. Will be blank if not needed
- Attendees in the meeting
- Tap on each attendee to obtain contact information
- Talking Points
- Documents
- **Meeting Report Form**

![](_page_29_Picture_0.jpeg)

![](_page_29_Figure_1.jpeg)

![](_page_29_Picture_2.jpeg)

- Time/Date/Location/Meeting With
- Important Information: Any specific instructions from the office. Will be blank if not needed
- Attendees in the meeting
- Tap on each attendee to obtain contact information
- **Talking Points**
- **Documents**
- Meeting Report Form
- Thank you email

![](_page_30_Picture_0.jpeg)

![](_page_30_Picture_66.jpeg)

- Time/Date/Location/Meeting With
- Important Information: Any specific instructions from the office. Will be blank if not needed
- Attendees in the meeting
- Tap on each attendee to obtain contact information
- Talking Points
- Documents
- Meeting Report Form
- Thank you email
- Check in to report attendance

![](_page_31_Picture_0.jpeg)

![](_page_31_Picture_87.jpeg)

- Time/Date/Location/Meeting With
- Important Information: Any specific instructions from the office. Will be blank if not needed
- Attendees in the meeting
- Tap on each attendee to obtain contact information
- **Talking Points**
- **Documents**
- Meeting Report Form
- Thank you email
- Check in to report attendance
- Scroll down for more options
	- Take Meeting Notes

![](_page_32_Picture_0.jpeg)

![](_page_32_Picture_89.jpeg)

- Time/Date/Location/Meeting With
- Important Information: Any specific instructions from the office. Will be blank if not needed
- Attendees in the meeting
- Tap on each attendee to obtain contact information
- **Talking Points**
- **Documents**
- Meeting Report Form
- Thank you email
- Check in to report attendance
- Scroll down for more options
- Take Meeting Notes
- Did the member of Congress attend?

![](_page_33_Picture_0.jpeg)

![](_page_33_Picture_1.jpeg)

![](_page_33_Picture_2.jpeg)

Senator Todd Young represents the state of Indiana. He currently serves on the U.S. Senate Committees on Finance; Foreign Relations; Health, Education, Labor & Pensions; Commerce, Science & Transportation; and Small Business and Entrepreneurship. Previously, in the House, he served on the House Armed Services Committee, the House Budget Committee, and most recently the House Ways and Means Committee.

A fifth generation Hoosier and the second of three children of Bruce and Nancy Young, Todd grew up watching his parents work hard in order to support the family. From a young age, Bruce and Nancy instilled Midwestern family values, personal responsibility and a strong work ethic in their children. Todd's first jobs were delivering newspapers, mowing lawns, and providing janitorial services at the family business.

After graduating from high school, Todd enlisted in the U.S. Navy with the goal of attending the United States Naval Academy in Annapolis, Maryland. A year later, he received an appointment from the Secretary of the Navy and was admitted to Annapolis, where he participated in varsity athletics and was elected a class officer. Todd graduated with honors in 1995 and accepted a commission in the U.S. Marine Corps. After training as a rifle platoon commander and service as an intelligence officer, Todd was then assigned to lead a recruiting effort in Chicago and northwest Indiana. During this time, he put himself through night school at the University of Chicago, where he earned his MBA with a concentration in economics.

After serving a decade in the military, in 2000 Todd was

#### 團 ш -Legislators

#### - Legislators tab, tap on each for a biography

![](_page_34_Picture_0.jpeg)

![](_page_34_Picture_1.jpeg)

![](_page_34_Picture_2.jpeg)

- Legislators tab, tap on each for a biography
- Relevant bills with voting record, recent news mentions, committee assignments

![](_page_35_Picture_0.jpeg)

Infrastructure Investment and Jobs Act

扁

面

Legislator

![](_page_35_Picture_2.jpeg)

INVEST in America Act Investing in a New Vision for the Environment and Surface Transportation in America Act

Addresses provisions related to federal-aid highway. transit, highway safety, motor carrier, research, hazardous materials, and rail programs of the Department of Transportation (DOT). Among other provisions, the bill extends FY2021 enacted levels through FY2022 for federal-aid highway, transit, and safety programs; reauthorizes for FY2023-FY2026 several surface transportation programs, including the federal-aid highway program, transit programs, highway safety, motor carrier safety, and rail programs; addresses climate change, including strategies to reduce the climate change impacts of the surface transportation system and a vulnerability assessment to identify opportunities to enhance the resilience of the surface transportation system and ensure the efficient use of federal resources; revises Buy America procurement requirements for highways, mass transit, and rail; establishes a rebuild rural bridges program to improve the safety and state of good repair of bridges in rural communities; implements new safety requirements across all transportation modes; and directs DOT to establish a pilot program to demonstrate a national motor vehicle per-mile user fee to restore and maintain the long-term solvency of the Highway Trust Fund and achieve and maintain a state of good repair in the surface transportation system.

https://www.congress.gov/bill/117-congress/housebill/3684

![](_page_35_Picture_6.jpeg)

- Legislators tab, tap on each for a biography
- Relevant bills with voting record, recent news mentions, committee assignments
	- Tap on each bill to get summary, vote history, list of sponsors/cosponsors, status

![](_page_36_Picture_0.jpeg)

![](_page_36_Picture_50.jpeg)

- Legislators tab, tap on each for a biography
- Relevant bills with voting record, recent news mentions, committee assignments
- Tap on each bill to get summary, vote history, list of sponsors/cosponsors, status
- Messages tab to highlight any updates. You will also receive updates via push notification and email

![](_page_37_Picture_0.jpeg)

![](_page_37_Figure_1.jpeg)

![](_page_37_Picture_2.jpeg)

- Legislators tab, tap on each for a biography
- Relevant bills with voting record, recent news mentions, committee assignments
- Tap on each bill to get summary, vote history, list of sponsors/cosponsors, status
- Messages tab to highlight any updates. You will also receive updates via push notification and email
- Directory to look up attendees in your event. Tap to get more information

![](_page_38_Picture_0.jpeg)

![](_page_38_Picture_77.jpeg)

- Legislators tab, tap on each for a biography
- Relevant bills with voting record, recent news mentions, committee assignments
- Tap on each bill to get summary, vote history, list of sponsors/cosponsors, status
- Messages tab to highlight any updates. You will also receive updates via push notification and email
- Directory to look up attendees in your event. Tap to get more information
- More Tab for additional resources. Tap on Profile to display/hide your contact information

![](_page_39_Picture_0.jpeg)

![](_page_39_Picture_90.jpeg)

- Legislators tab, tap on each for a biography
- Relevant bills with voting record, recent news mentions, committee assignments
- Tap on each bill to get summary, vote history, list of sponsors/cosponsors, status
- Messages tab to highlight any updates. You will also receive updates via push notification and email
- Directory to look up attendees in your event. Tap to get more information
- More Tab for additional resources. Tap on Profile to display/hide your contact information
- Contact Support for all scheduling or technical issues

![](_page_40_Picture_0.jpeg)

![](_page_40_Picture_1.jpeg)

#### - Tap the Join Online Meeting button

**dvocacy** associates

![](_page_41_Picture_0.jpeg)

#### **Virtual Meetings**

- Tap the Join Online Meeting button
- Dial-in information

**dvocacy** issociates

![](_page_42_Picture_0.jpeg)

![](_page_42_Picture_1.jpeg)

- Tap the Join Online Meeting button
- Dial-in information

**dvocacy** sociates

> - Information you may need if your mobile device prompts for it

![](_page_43_Picture_0.jpeg)

#### **Online Dashboard Option for Virtual Meetings**

#### - Login on your laptop with your credentials

From: Advocacy Day <advocacyday@advocacyassociates.com> Date: January 16, 2023 at 10:46:47 AM EST To: Grant Jones <lincolnclapper@yahoo.com> Subject: Schedule for ZLA Fly-In 2022

Hello Grant Jones,

You can access your congressional meeting schedule for ZLA Fly-In 2022 on our free "AdvocacyDay" app, available in the App Store for Apple devices and in the Google Play Store for Android devices. The directions to access are as follows:

- In your device's app store, search for "AdvocacyDay" (all one word) and download it.  $\bullet$
- When you open the app, select "Choose Your Group" and find your group.  $\bullet$
- If you've used the AdvocacyDay App with this email address before, log in with the credentials  $\bullet$ you previously created:
	- o Your Username is testgrantiones@gmail.com
	- o There is a "Forgot Password" feature if needed.
- If you are a new user, click the "Sign Up" button and follow the steps to create an account.

As a web-based backup, you can also view your schedule for ZLA Fly-In 2022 here: zla.constituentvoice.net. The login/signup process is the same.

If you have any questions or concerns, please contact support here: zla.constituentyoice.net/contact

Thank you, **Advocacy Associates** 

![](_page_43_Picture_70.jpeg)

![](_page_44_Picture_0.jpeg)

#### **Relevant Information and Reminders**

- Check your **SPAM/JUNK folder** to ensure you didn't miss the initial email (domain is @advocacyassociates.com)
- Give yourself **30 minutes** to get through security and navigate your way to the office
- All times will be **displayed in the time zone you are located in**
- There will be a help number listed in the **Support** tab to call if you need to get ahold of Advocacy Associates
- Meetings may last anywhere from **15-30 minutes**, prepare your pitch and talking points accordingly. **ASK** how much time the office has
- Any changes to your schedule the day of the event **will be sent to you via push notification and email**. Please be sure to check regularly throughout the day. Updates will also be flagged in the **Messages tab in your app**

![](_page_45_Picture_0.jpeg)

# App Schedules and Logistics Overview